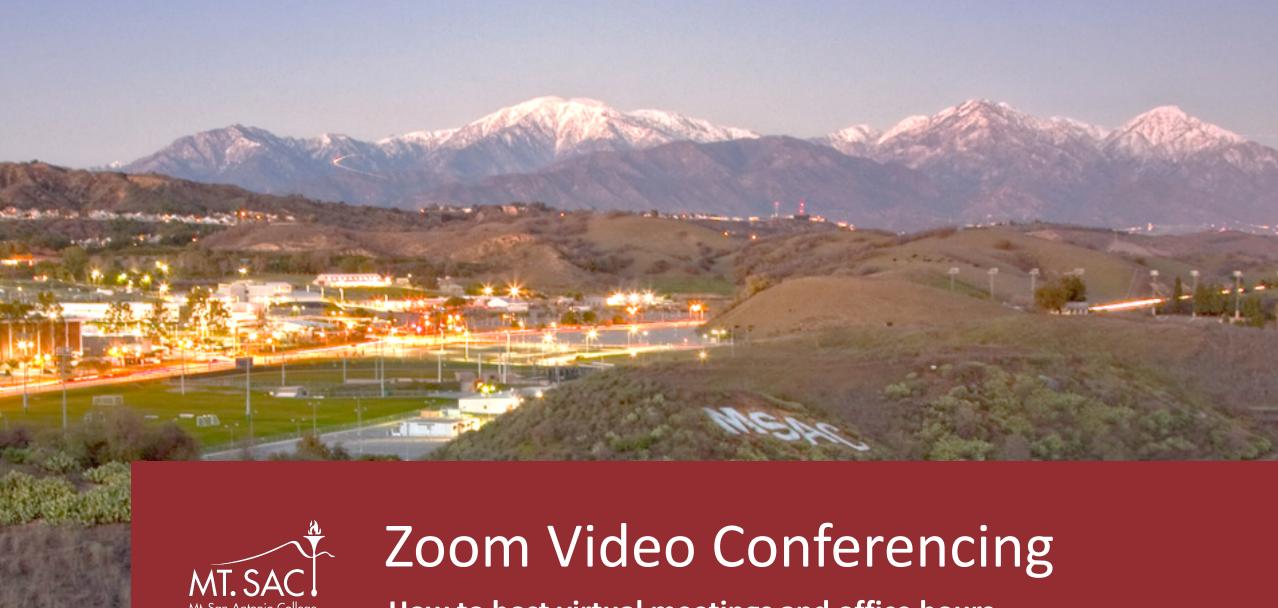

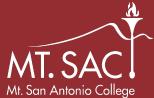

How to host virtual meetings and office hours

# Why Zoom?

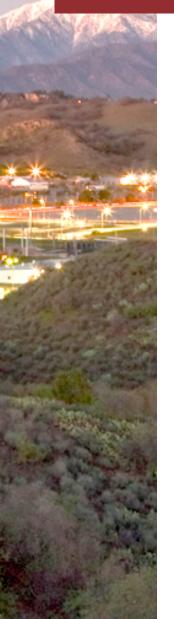

- Service of CCC Confer means we get a free Pro account!
- Web based means fewer software compatibility issues.
- Installs on campus computers without need for 'admin' access.
- Offers call-in phone number.
- Easy for guests to use.

#### Intros and Outcomes

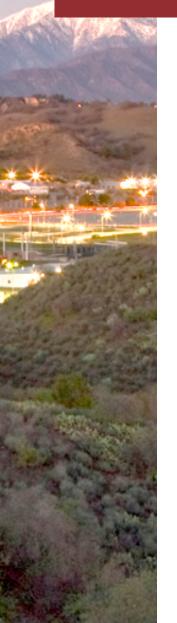

- √ Create an account
- ✓ Start a meeting
- √ Manage devices cameras and/or microphones
- ✓ Invite/share
- ✓ Share/control desktop or view/control other's desktop
- ✓ Canvas Integration

## Sign-up for a FREE account!

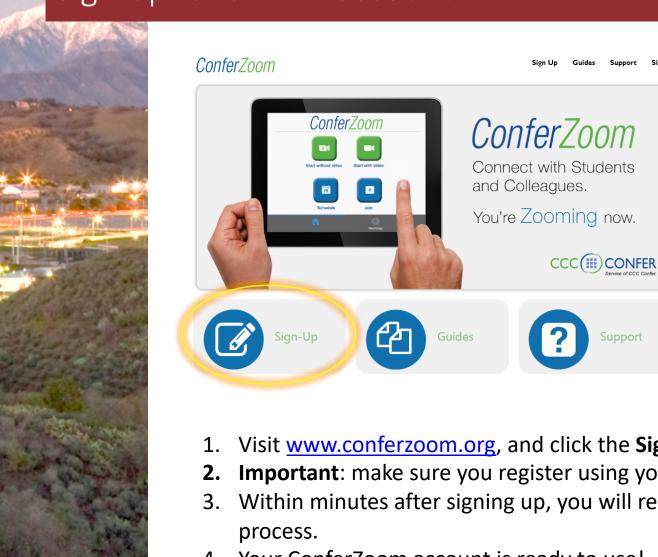

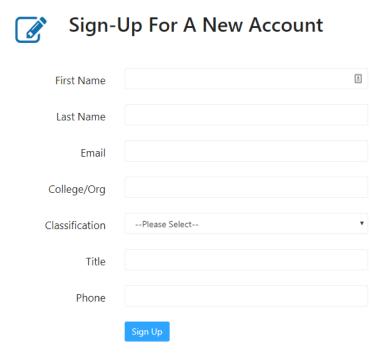

Visit <a href="https://www.conferzoom.org">www.conferzoom.org</a>, and click the **Sign Up** button and follow the screen prompts.

Support

- **Important**: make sure you register using your Mt. SAC email address!
- Within minutes after signing up, you will receive an email to complete the account activation
- Your ConferZoom account is ready to use!

# Getting Started: Using the ConferZoom Website Portal

The ConferZoom website portal is designed to help you get familiar with all of the options that are offered in ConferZoom. Here you can view information about your account, as well as make changes to your profile. After choosing your preferred settings, most users will rely on the convenience of the Desktop App to schedule, join, or host instant meetings.

• Profile: Update your personal information, change your Personal Meeting ID
• Meeting Settings: For scheduling and managin

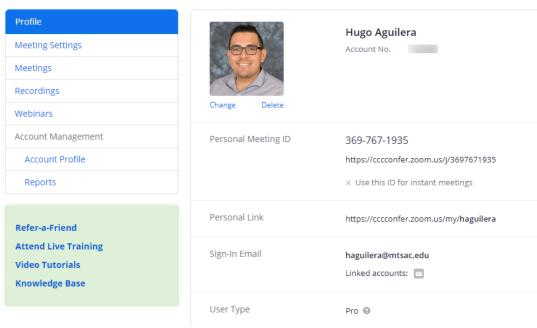

- Meeting Settings: For scheduling and managing your meetings.
- Meetings: Schedule, join, or host an instant meeting. View upcoming or previous meeting details, manage your Personal Meeting Room (PMI).
- Recordings: View and share Cloud and Local recordings.
- Account Profile: The account owner is CCC Confer. DO NOT click "unassociate and create your own account" or you will delete your ConferZoom account.
- Reports: View meetings, participants, meeting minutes, registration reports, and poll reports from a meeting.

# Getting Started: Downloading the Desktop App

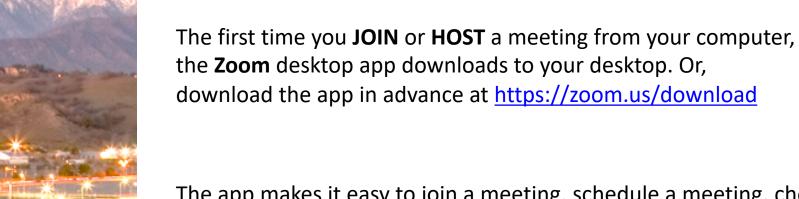

#### Zoom Client for Meetings

The web browser client will download automatically when you start or join your first Zoom meeting, and is also available for manual download here.

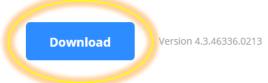

The app makes it easy to join a meeting, schedule a meeting, choose audio/video start-up, and general meeting function behaviors. Pin the Zoom icon to your taskbar for easy access, then click the icon to open the application window and **Sign In**. Mobile users can download the Zoom app from the appropriate app store to host or join a meeting.

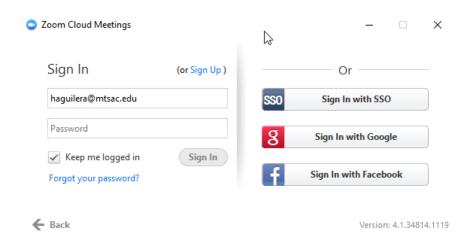

Use the **Sign In** field on the left using your **ConferZoom** credentials.

**Note**: Using the alternate sign in options may not connect you to your ConferZoom account if your email and passwords do not match.

# Getting Started: Using the Desktop App

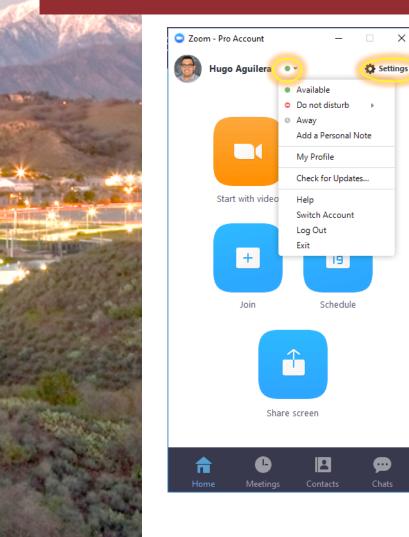

#### **PROFILE MENU:**

Several options appear in the drop-down menu next to your profile name.

Be sure to select **Check for Updates**... on a regular basis to ensure you have the most up to date features.

#### **SETTINGS MENU:**

**General**: application and content sharing options.

Audio: Configure and test audio.

**Video**: Configure and test video.

Virtual Background: Let's you set a virtual background

(green screen recommended)

**Recording**: Choose options, storage, and manage

recordings.

Advanced Features: Enable advanced features to access the website portal, edit your profile or change advanced meeting settings.

**Statistics**: Overall CPU and memory performance (other tabs are disabled).

**Accessibility**: Font size and keyboard shortcuts. **Instant Messaging**: Manage instant messaging and

notification settings.

**Feedback**: Submitting feedback about the tool and platform.

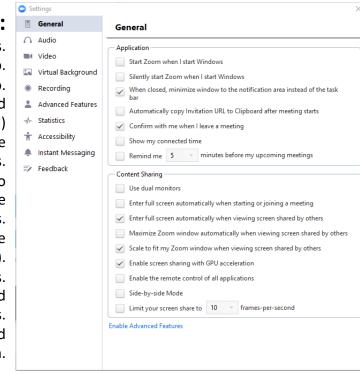

# Using ConferZoom: Scheduling and Connecting to Meetings

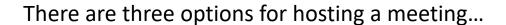

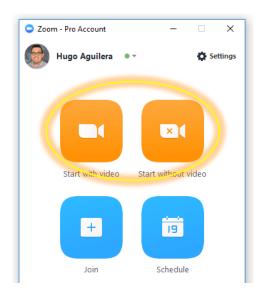

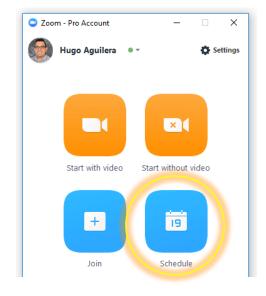

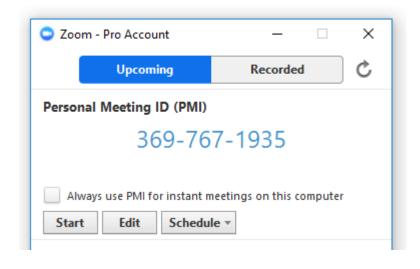

Instant Meetings (with a unique link)

Schedule Meetings (with a unique link)

Personal Meeting ID (with a persistent link)

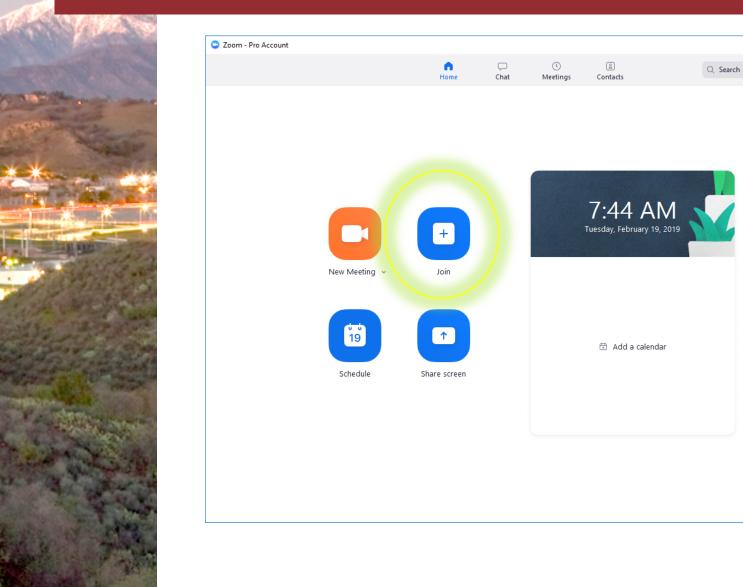

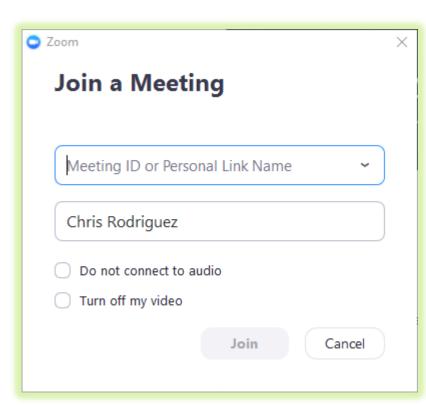

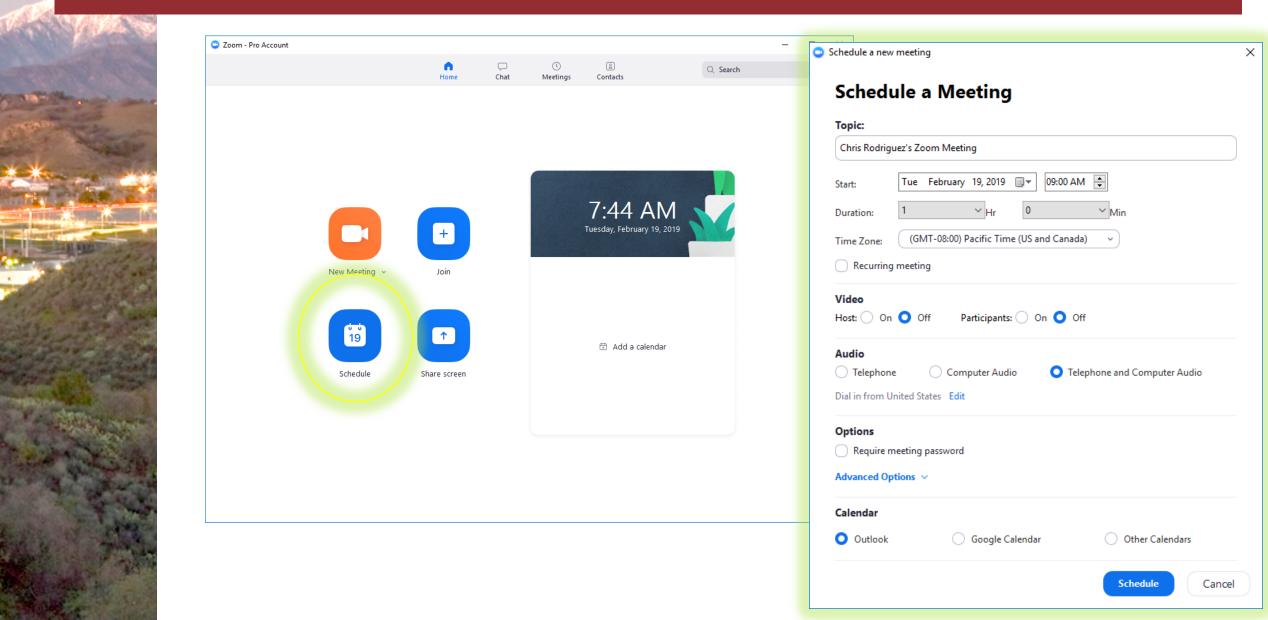

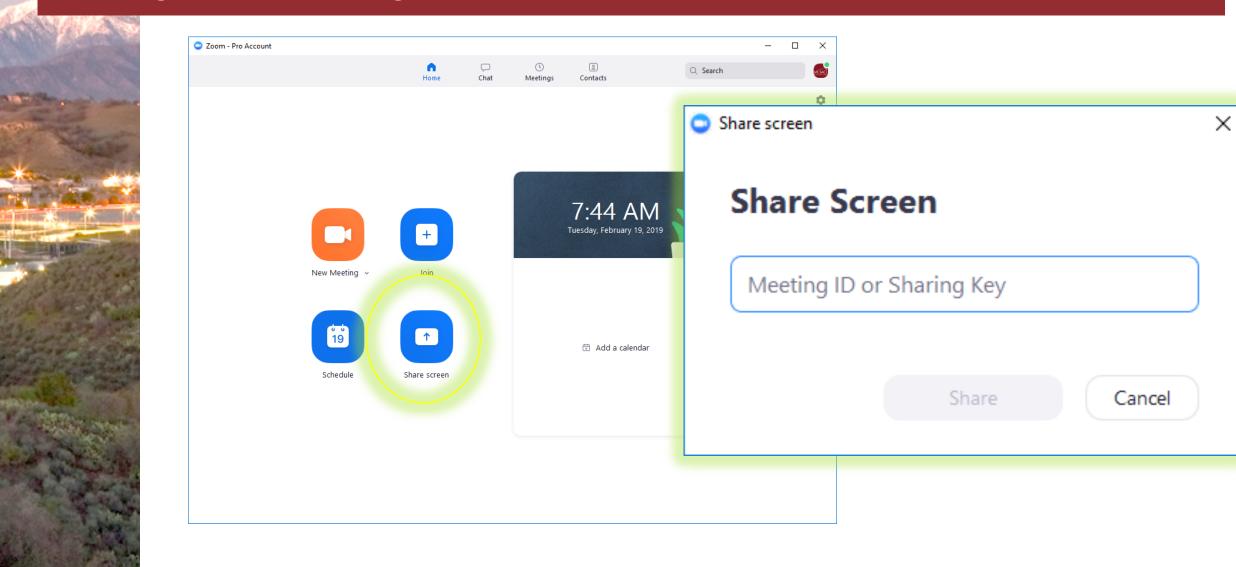

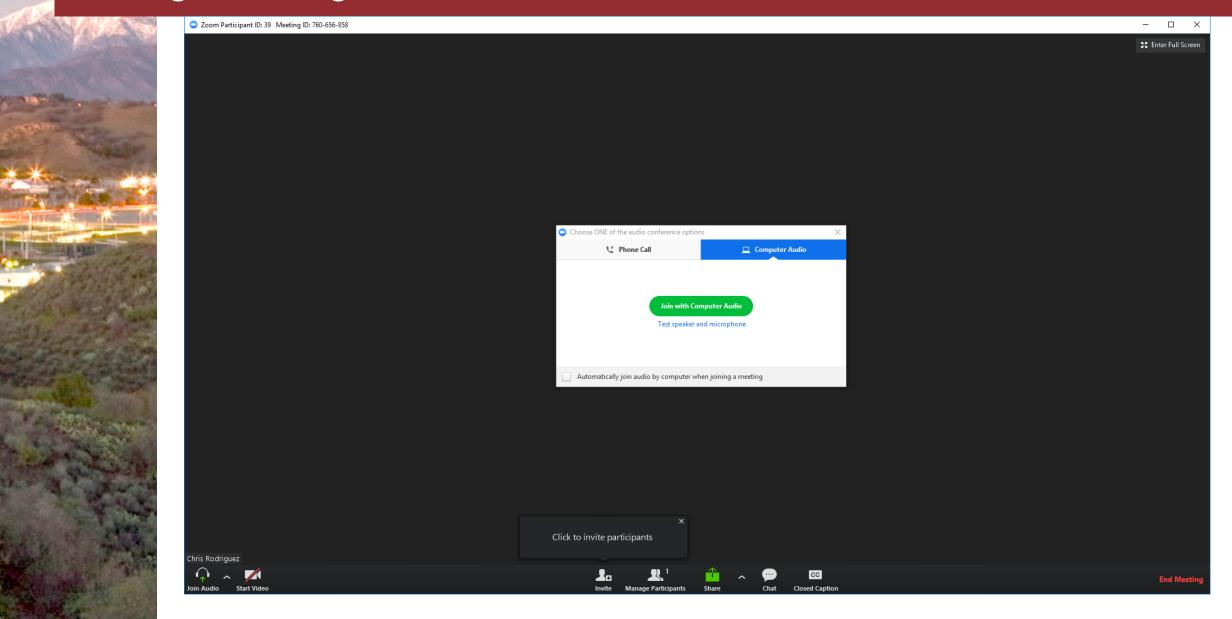

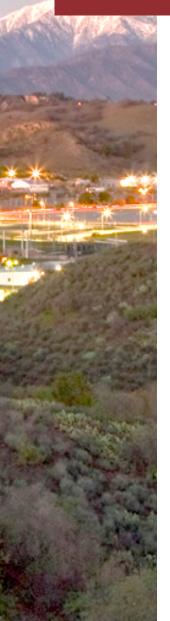

| Choose ONE of the audio con | nference options              | X              |
|-----------------------------|-------------------------------|----------------|
| 🐫 Phone Call                |                               | Computer Audio |
|                             |                               |                |
|                             |                               |                |
|                             | Join with Computer Audio      |                |
|                             | Test speaker and microphone   |                |
|                             |                               |                |
|                             |                               |                |
| Automatically join audio by | y computer when joining a mee | ting           |

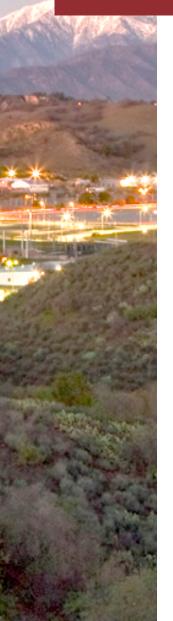

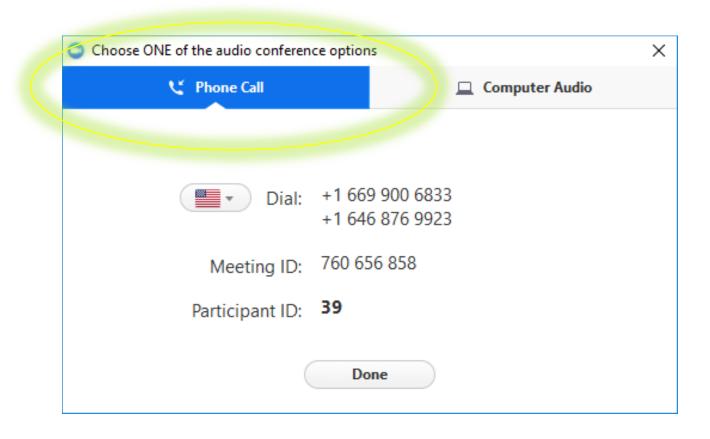

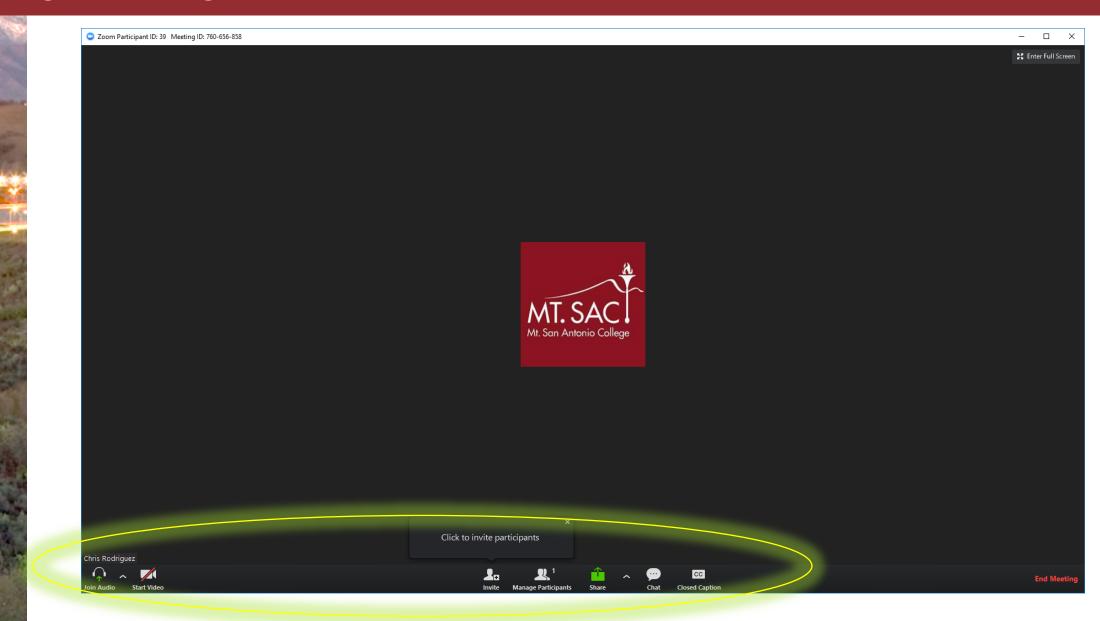

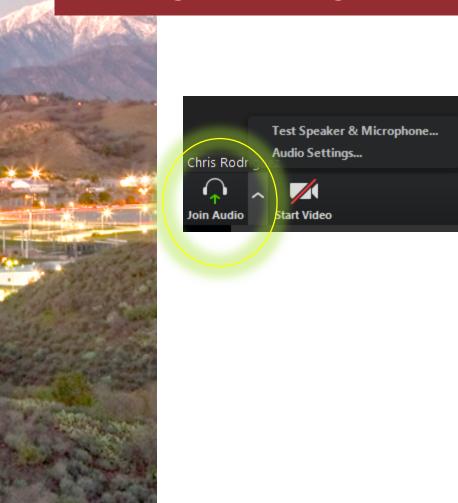

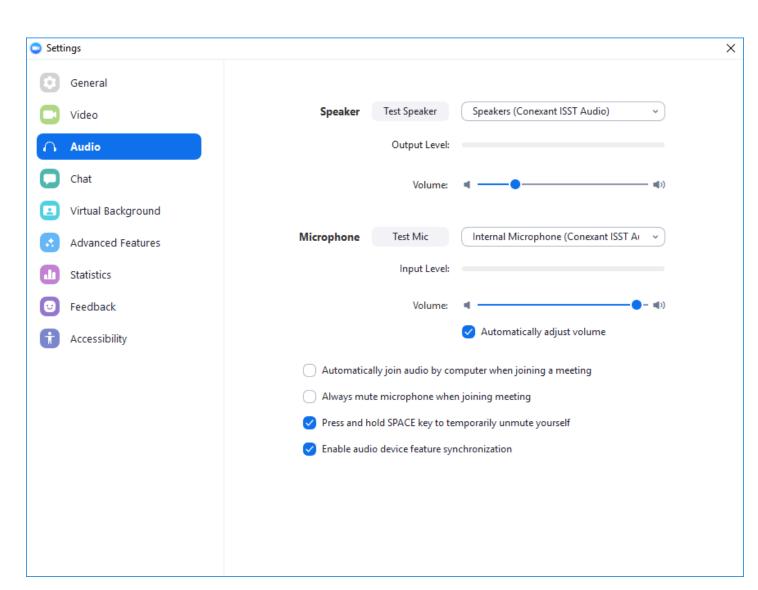

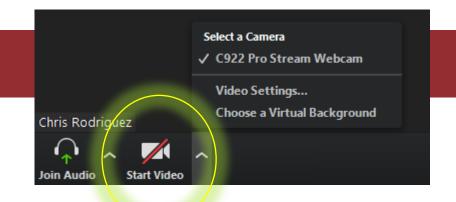

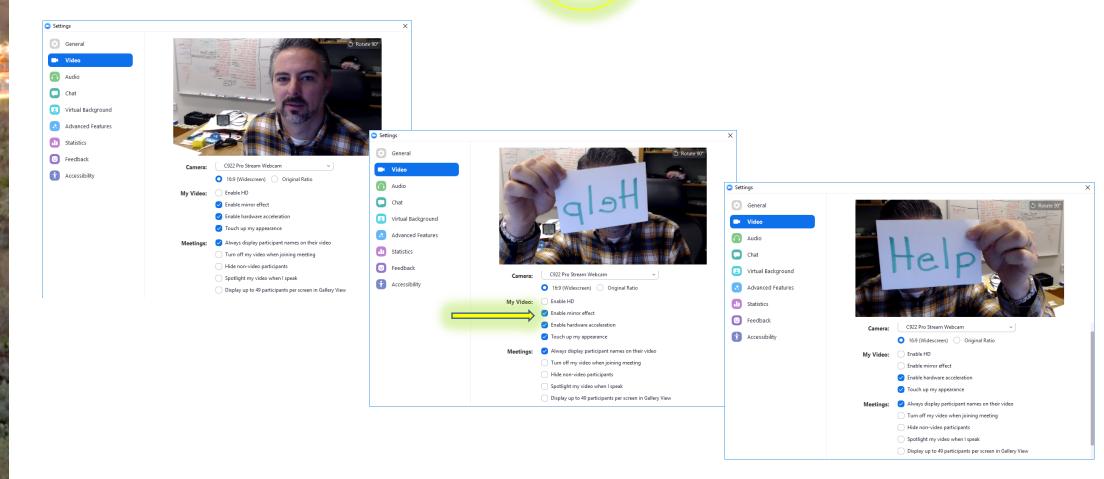

# Invite

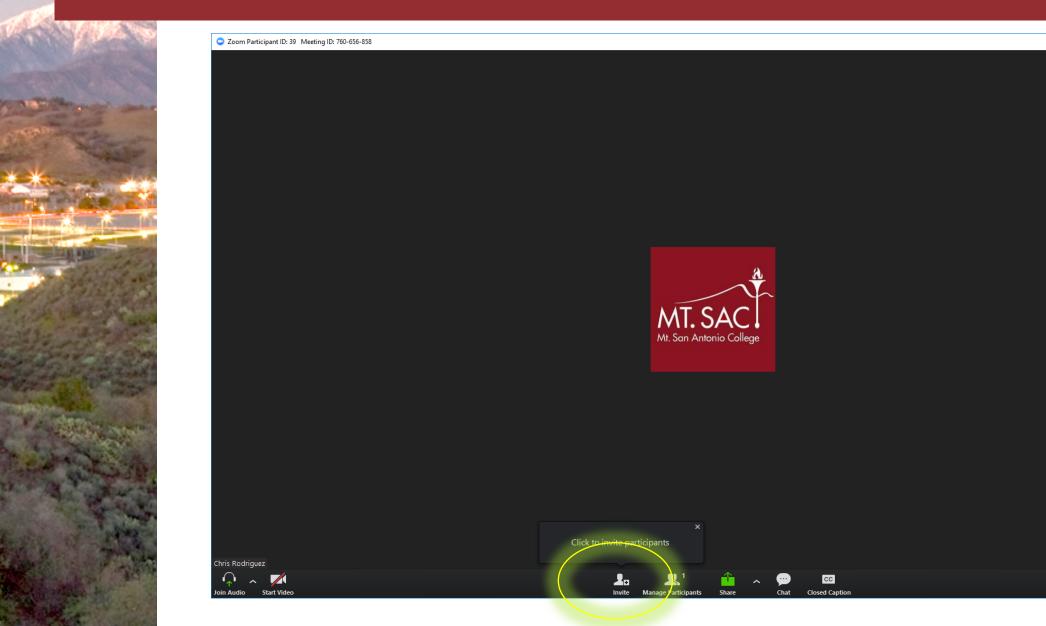

— □ X

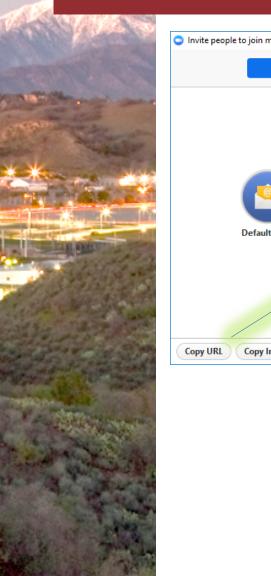

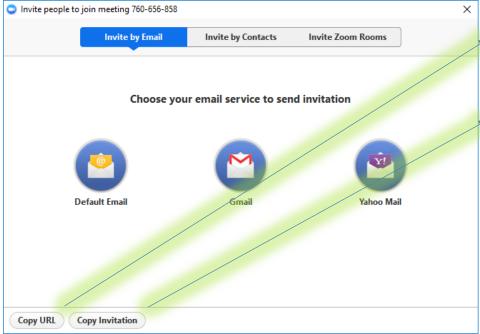

https://cccconfer.zoom.us/j/760656858

You are invited to a Zoom meeting now. Join from PC, Mac, Linux, iOS or Android: https://cccconfer.zoom.us/j/760656858Or iPhone one-tap (US Toll): +16699006833,760656858# or +16468769923,760656858#

Or Telephone:

Dial:

+1 669 900 6833 (US Toll)

+1 646 876 9923 (US Toll)

Meeting ID: 760 656 858 International numbers available: https://zoom.us/u/abNqgAcWb0Or Skype for Business (Lync): SIP:760656858@lync.zoom.us

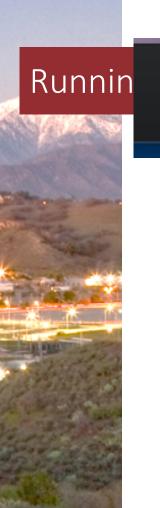

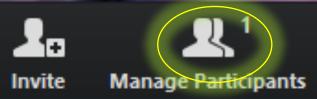

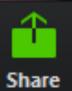

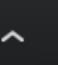

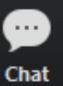

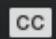

Closed Caption

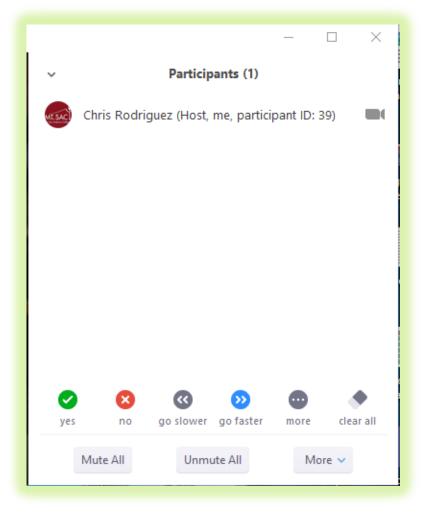

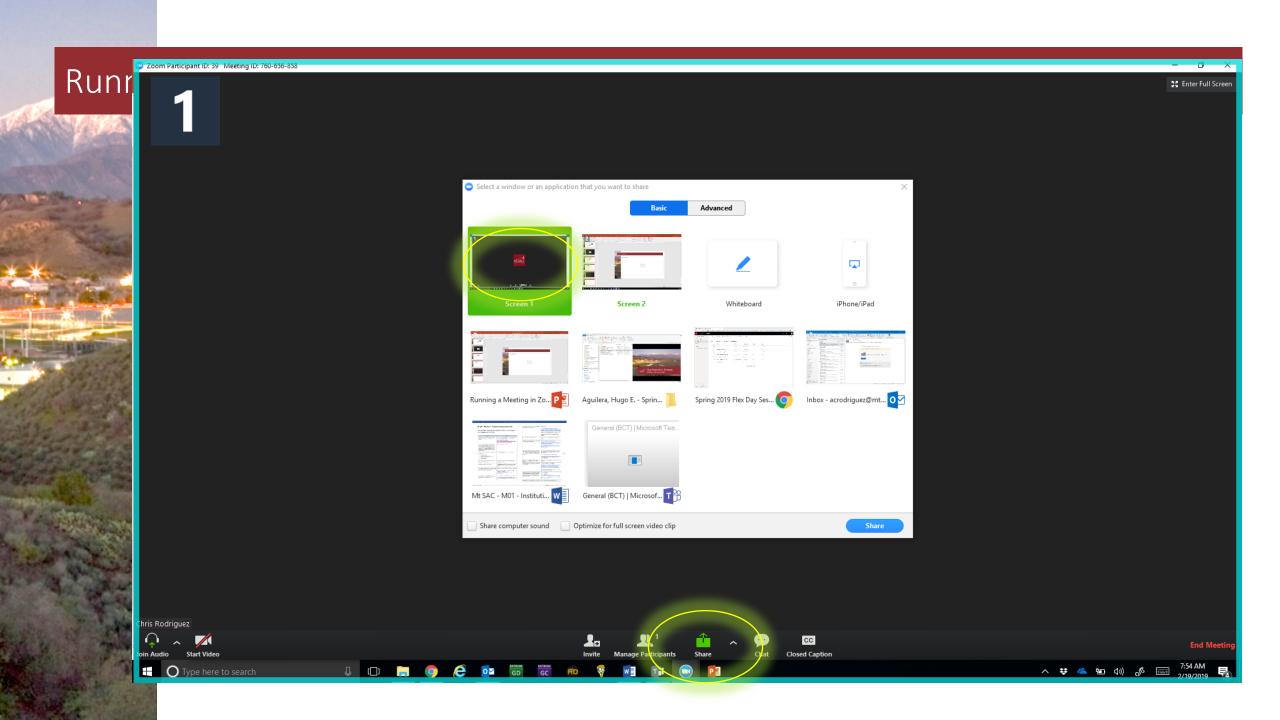

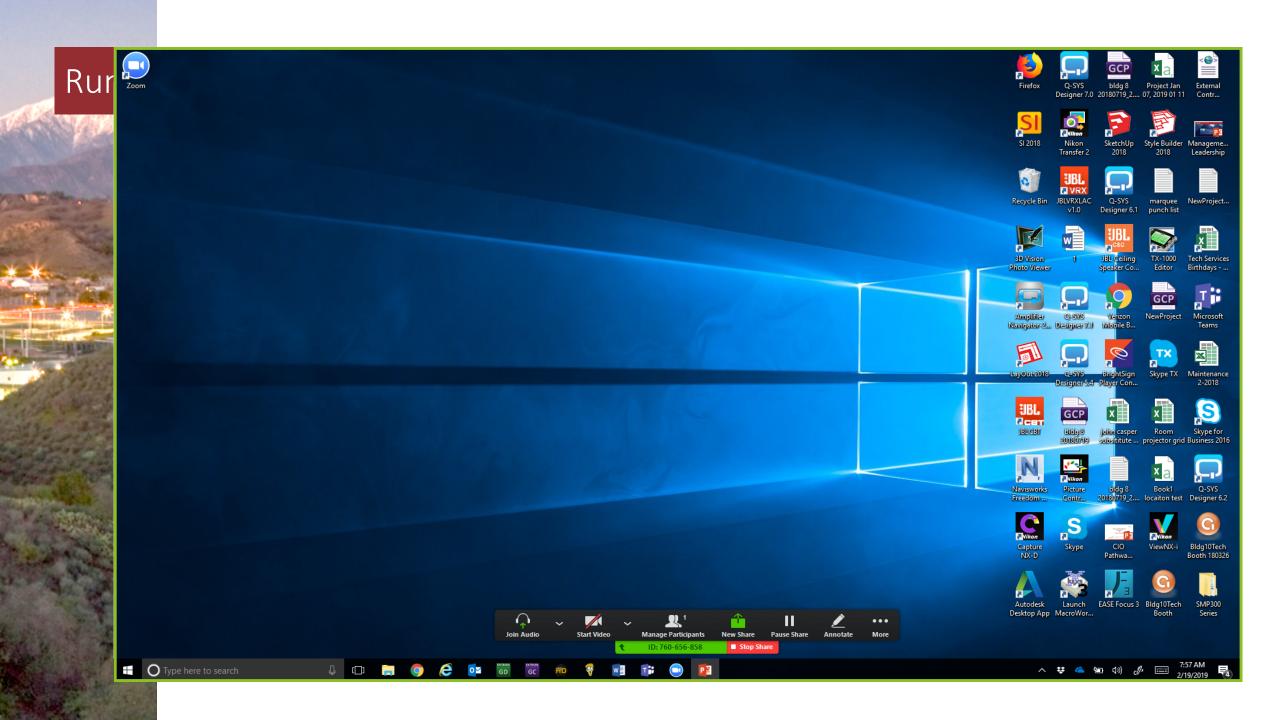

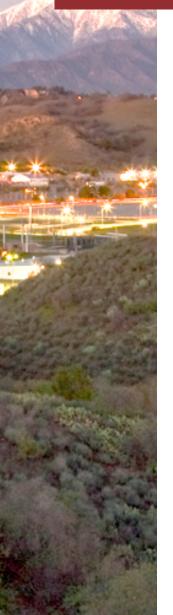

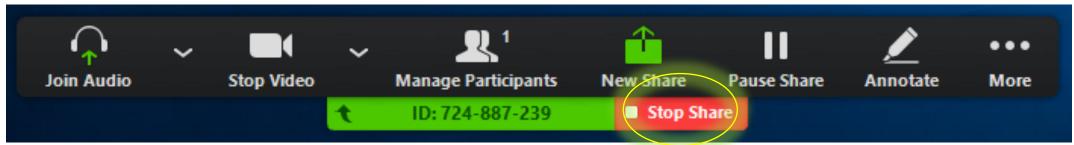

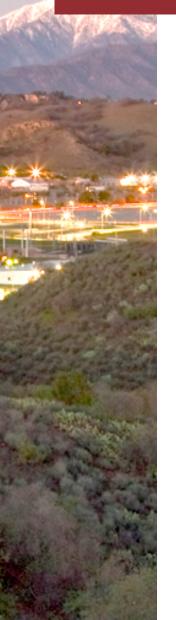

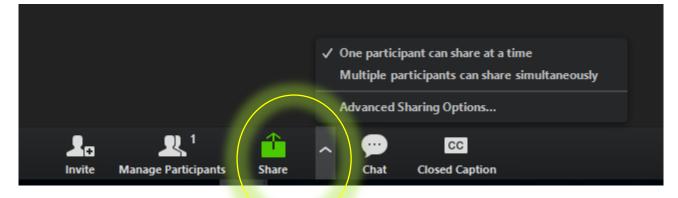

| Advanced Sharing Options                                                           | ×            |
|------------------------------------------------------------------------------------|--------------|
| How many participants can share at the same time?                                  |              |
| <ul> <li>One participant can share at a time</li> </ul>                            |              |
| <ul> <li>Multiple participants can share simultaneously (dual monitors)</li> </ul> | recommended) |
| Who can share?                                                                     |              |
| Only Host   All Participants                                                       |              |
| Who can start sharing when someone else is sharing?                                |              |
| Only Host     All Participants                                                     |              |

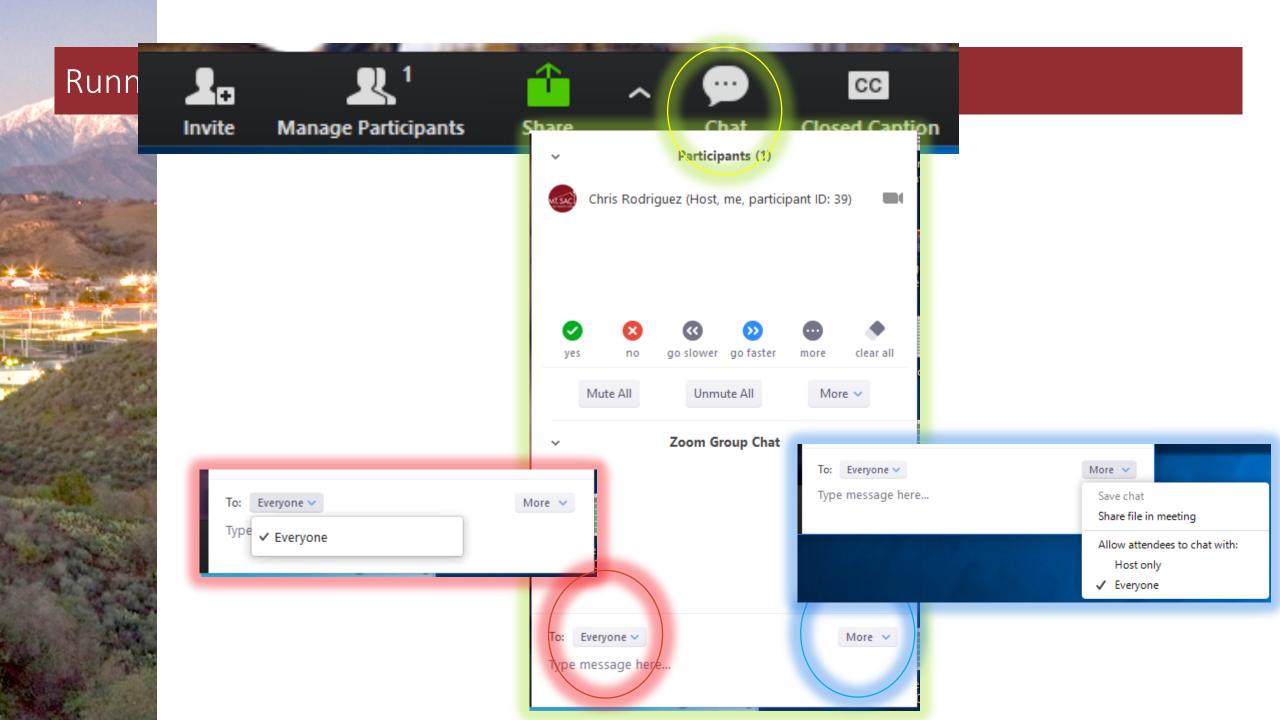

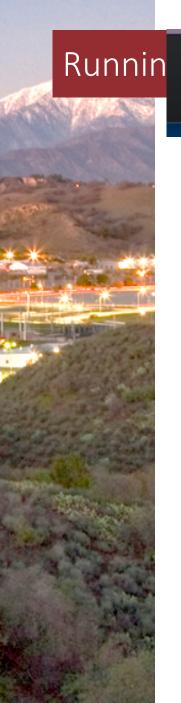

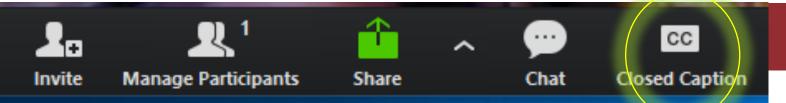

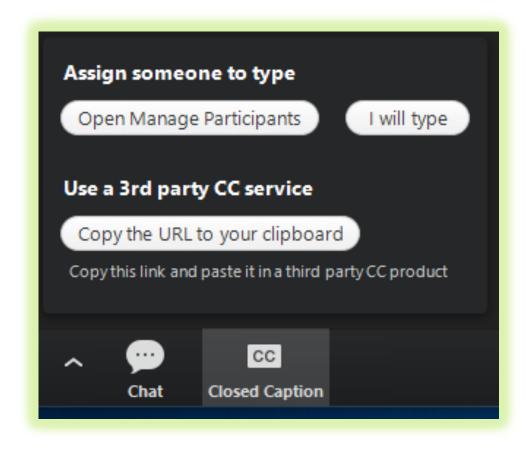

# Ending a meeting

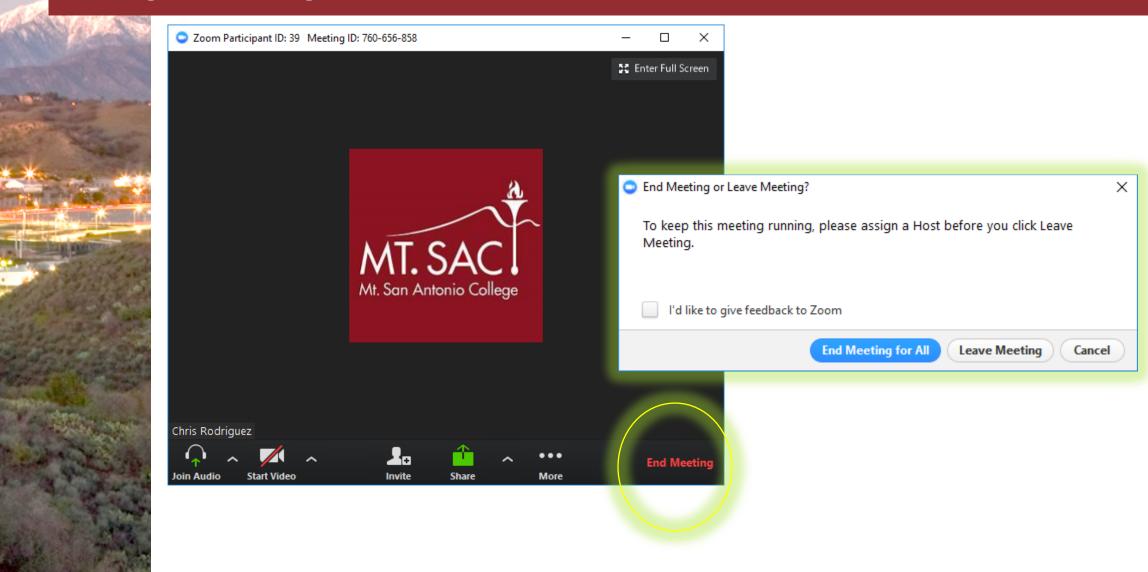

# Settings

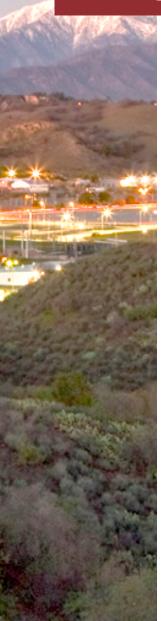

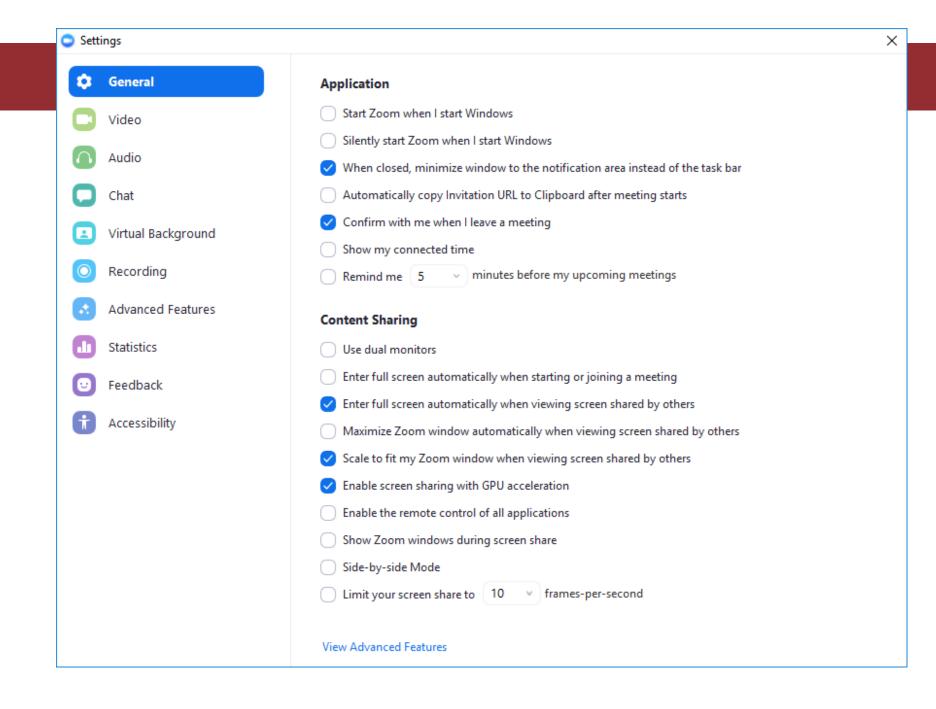

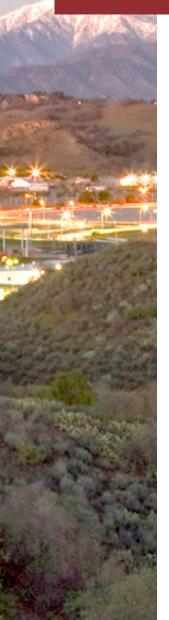

Let's talk a little bit about...

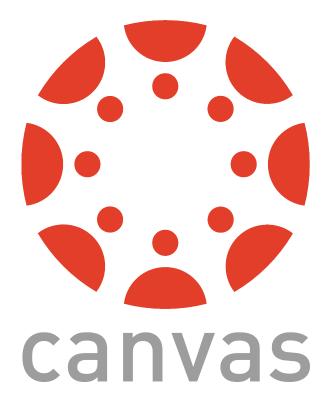

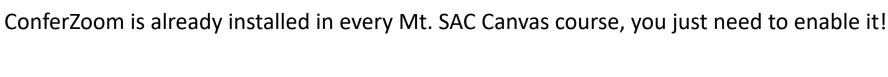

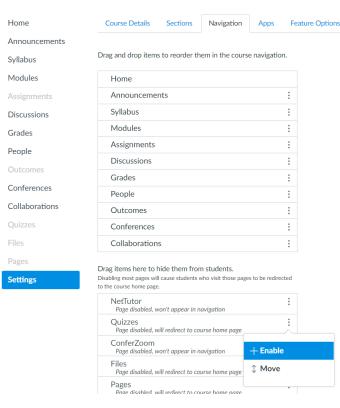

#### To enable ConferZoom...

- Click on course "Settings"
- 2. Click on the "Navigation" tab
- 3. Look for "ConferZoom", click on the menu dots and select "+Enable"
- 4. Click the blue "Save" botton at the bottom of the page

If it's already enabled, you should see the ConferZoom on your navigation menu...

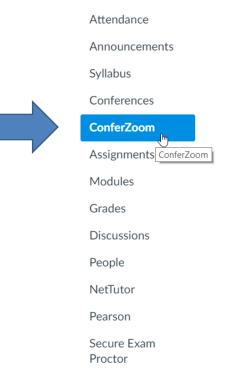

Sandbox

Home

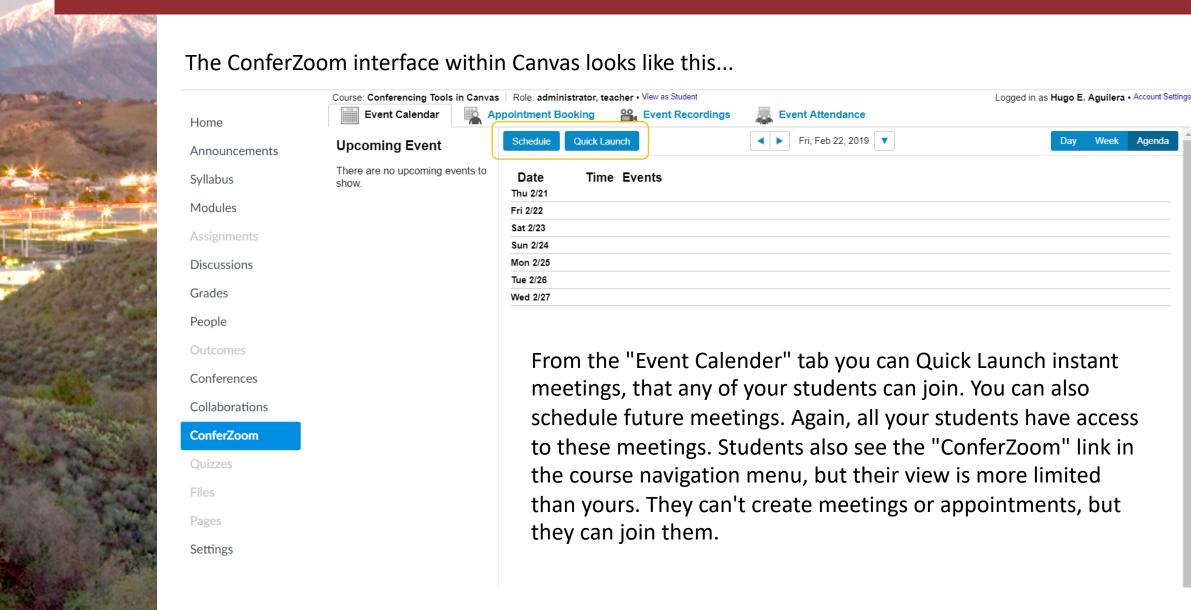

Save

Discard

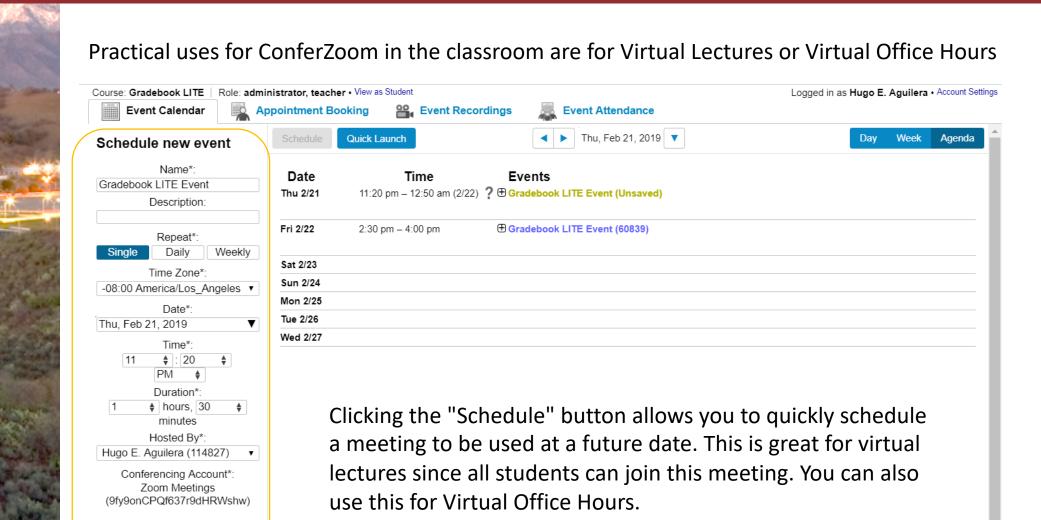

From the "Appointment Booking" tab you can create appointments that individual students can sign-up for. This is excellent for private 1-on-1 sessions, such as for tutoring, counseling, or individual office hours.

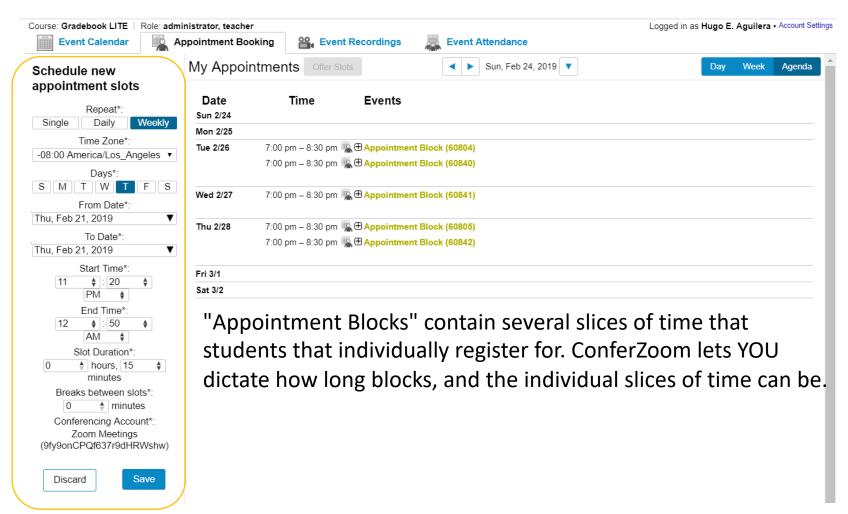

# ConferZoom: Support

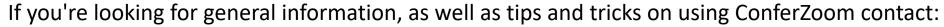

Faculty Center for Learning Technology (FCLT) at <a href="mailto:fclt@mtsac.edu">fclt@mtsac.edu</a>, or by calling ext. 5016

If you're looking for technical support, contact:

ConferZoom support at http://www.conferzoom.org/ConferZoom/Support

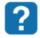

#### Support

#### **Confer Tech Support**

1-760-744-1150 ext. 1537, 1554 Email - clientservices@cccconfer.org Monday - Friday 8AM - 4PM

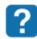

#### **After Hours Support**

After Hours Support